2011/04/12

# データ解析 01 イントロ Rに慣れる 東工大 情報科学科 下平英寿

1

イントロダクション 今日は雑談です

## 「データ解析」の課題より...

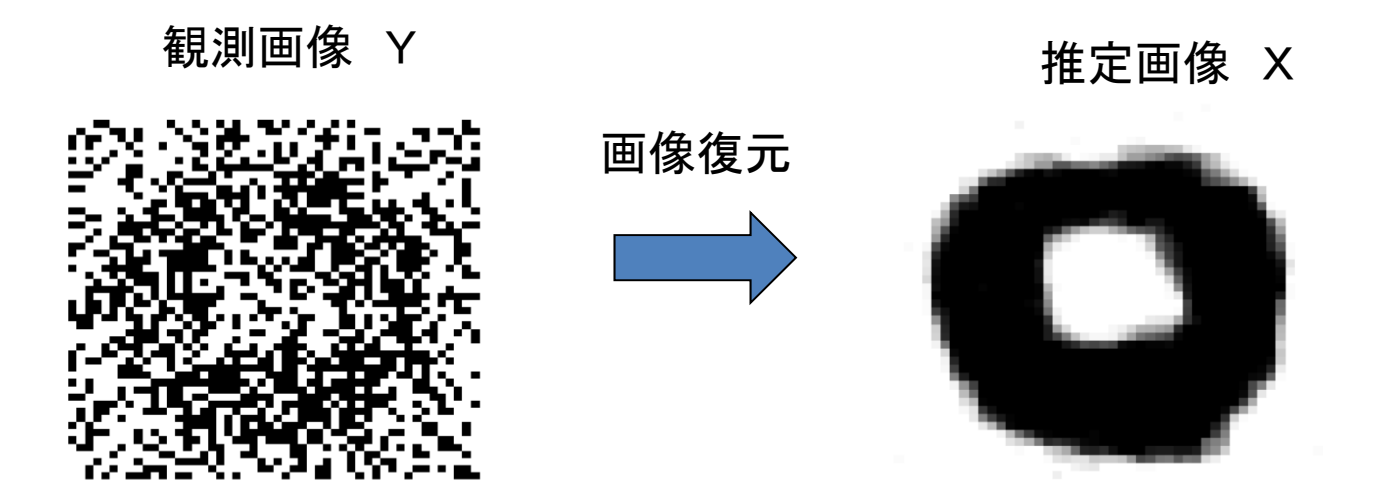

## 画像復元

#### $1 = 0.0425$  $2 = 0.0456$   $3 = 0.0485$   $4 = 0.052$  $5 = 0.052$  $6 = 0.0532$ 東東東東東東

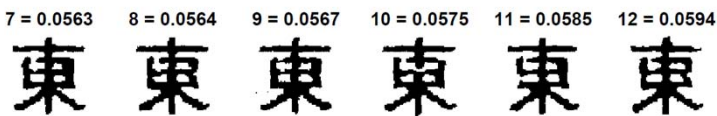

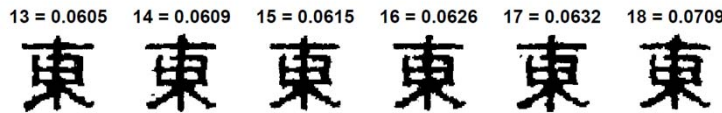

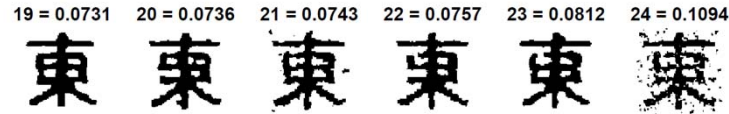

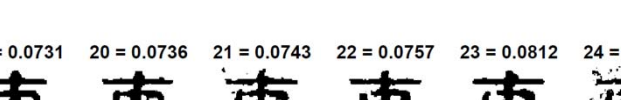

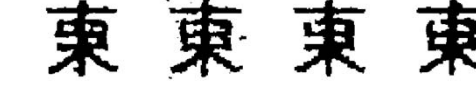

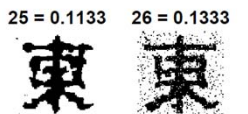

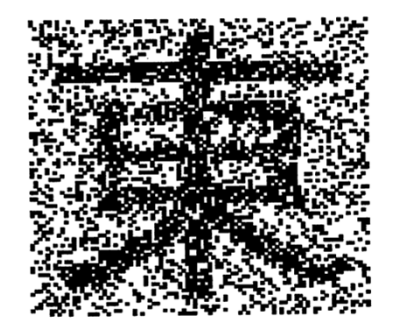

## 3X10<sup>752</sup>通りをどうやって計算?

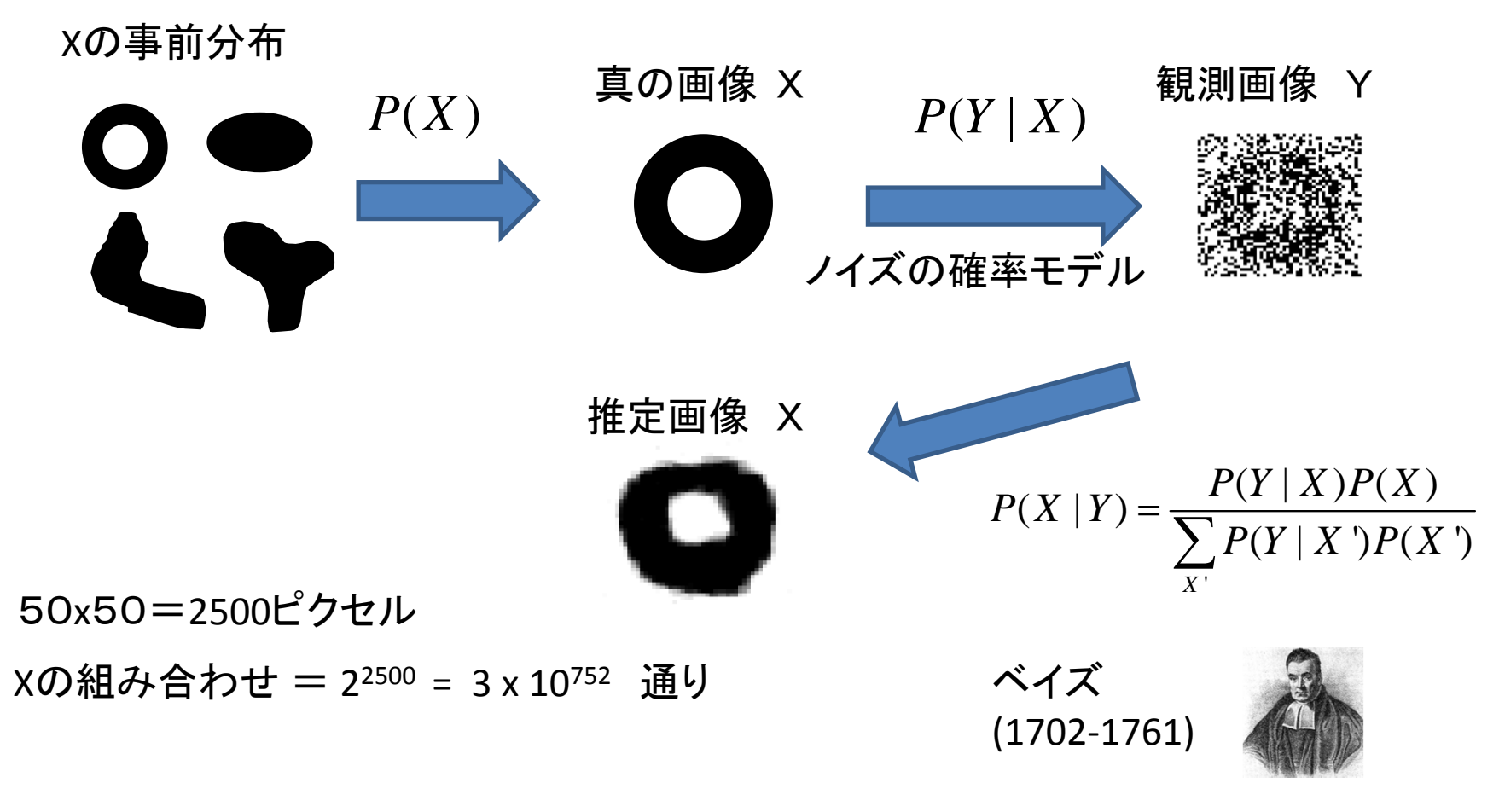

マルコフチェイン・モンテカルロ法 (MCMC法,ギブス・サンプラー)

## ところで

### 「確率」と「統計」の違いは?

## 「統計」では「確率」も使います

#### •amazon.co.jpの「確率・統計」

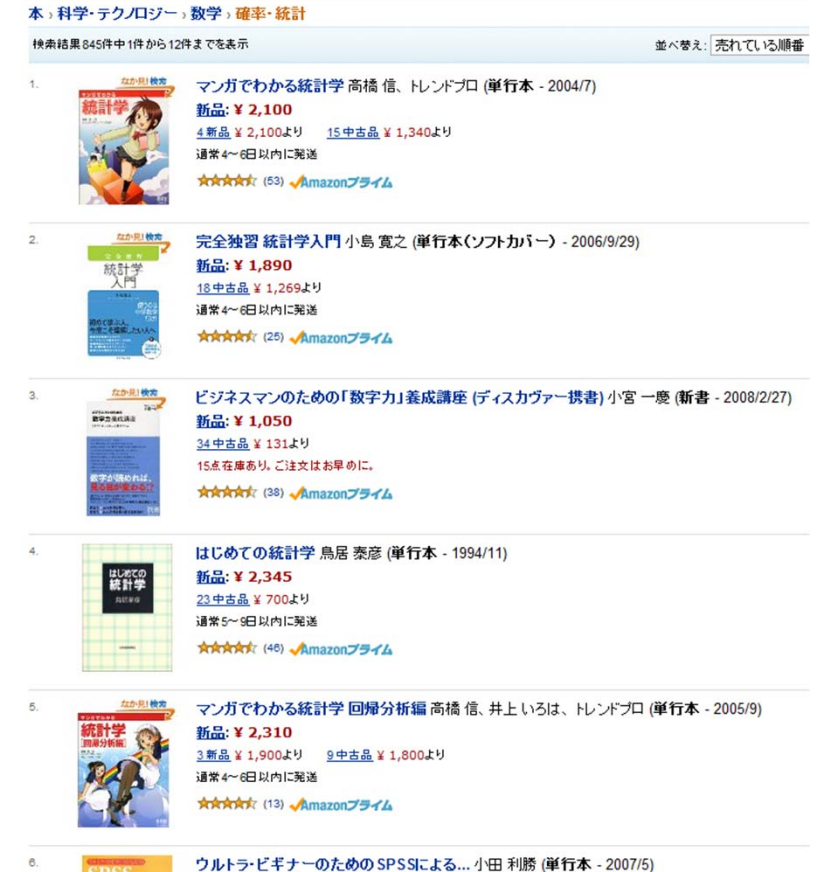

新品:¥2,310

2新品 ¥ 2 310 H 2中古品 ¥ 3 442 H H

**表計解析** 

## 統計学は逆向きの思考

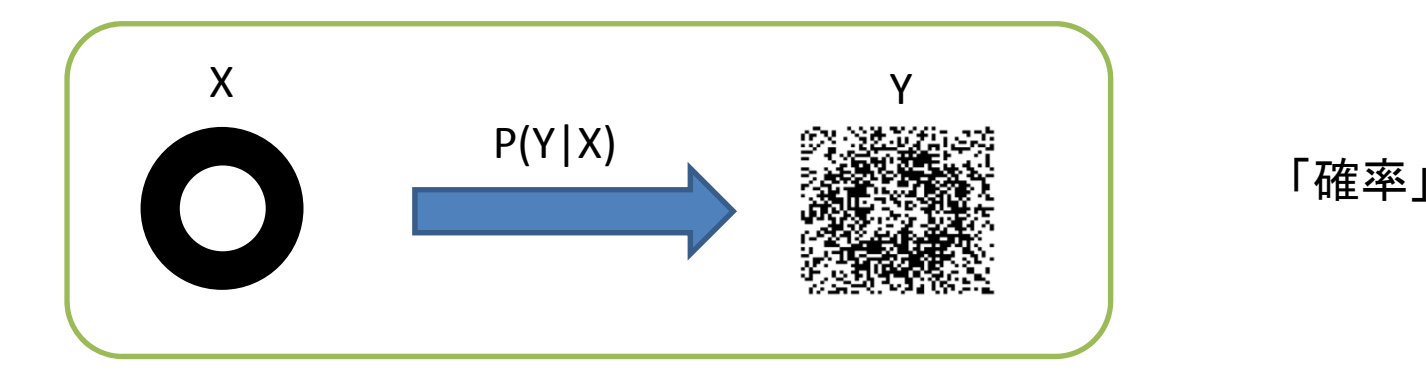

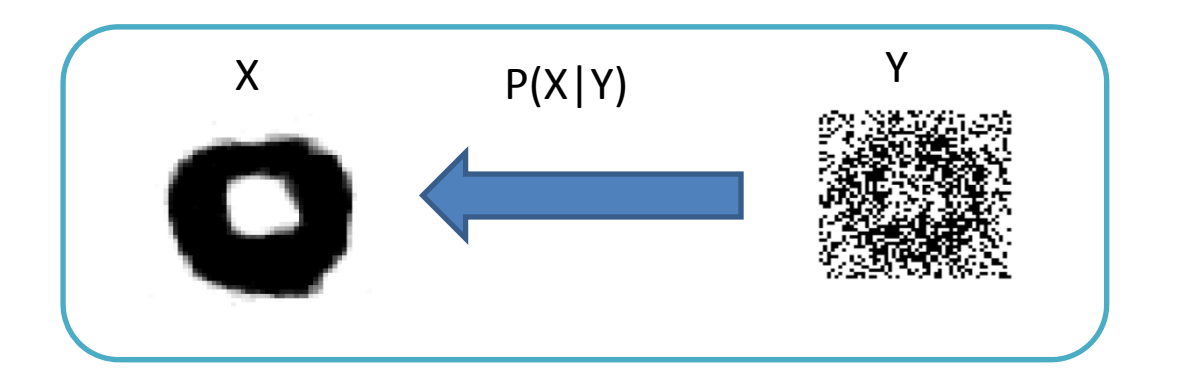

「統計」

演繹と帰納

## 「データの科学」の歴史

- 
- 1795 ガウス 最小 <sup>2</sup>乗法,正規分布
- •<sup>1890</sup>頃 ガルトン 相関,回帰分析
- 1908 ゴセット(スチューデント) t ‐分布
- •1920頃 フィッシャー 最尤法
- •<sup>1950</sup>頃? ロジスティック回帰
- 1970 ヘィスティングス MCMC 法
- 1974 赤池 情報量規準

• 1702 ‐1761 ベイズ

• 1979 エフロン ブートストラップ法

データから情報を抽出する アルゴリズム + コンピューティング

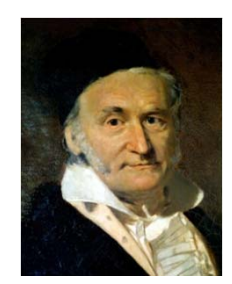

画像の課題で使う

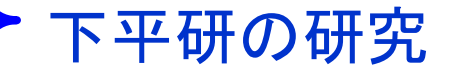

統計科学 数学,コンピュータ 機械学習 生命科学 9

#### MITの講義資料

#### "Markov chain Monte Carlo"を検索

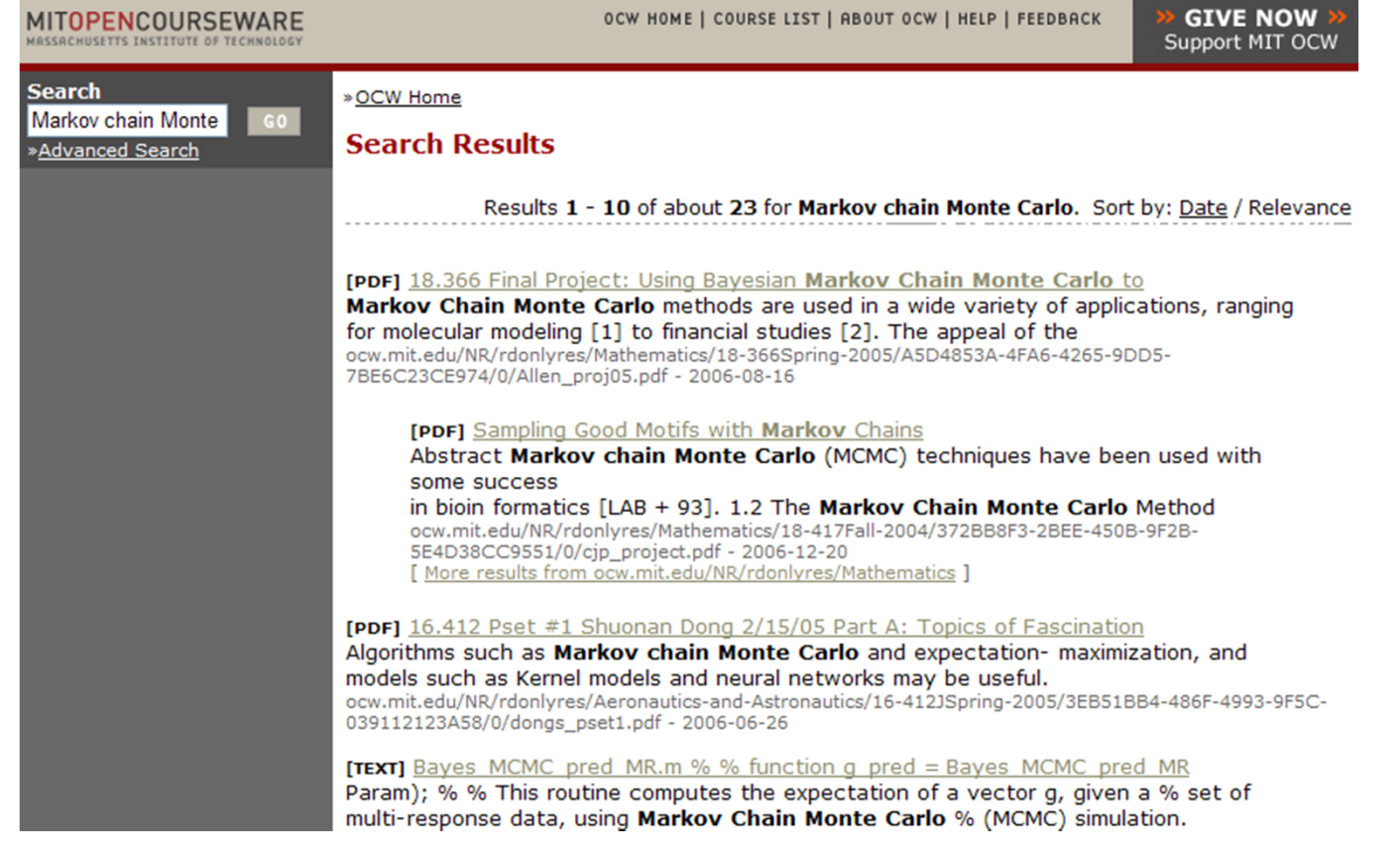

#### マルコフチェイン・モンテカルロ法 : MIT(または東工大)の大学院講義ですね...

ちょっと難しいかも...とりあえずやってみる! インスング 20

#### 研究プロジェクト1 MCMC法でグラフ構造を推定

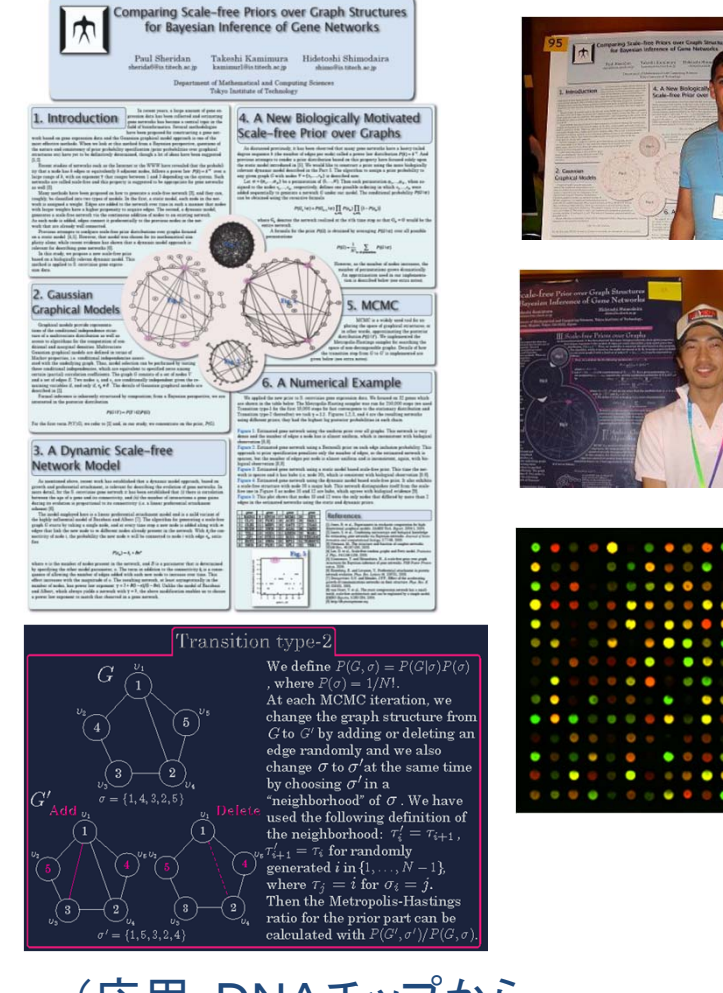

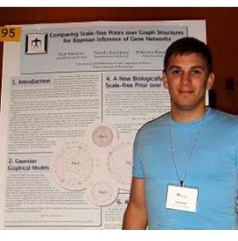

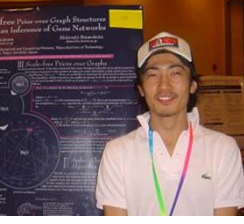

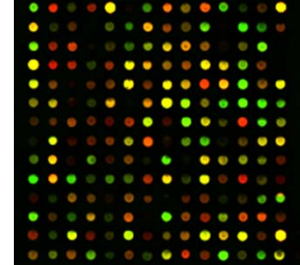

(応用:DNAチップから 遺伝子ネットワークを推定)

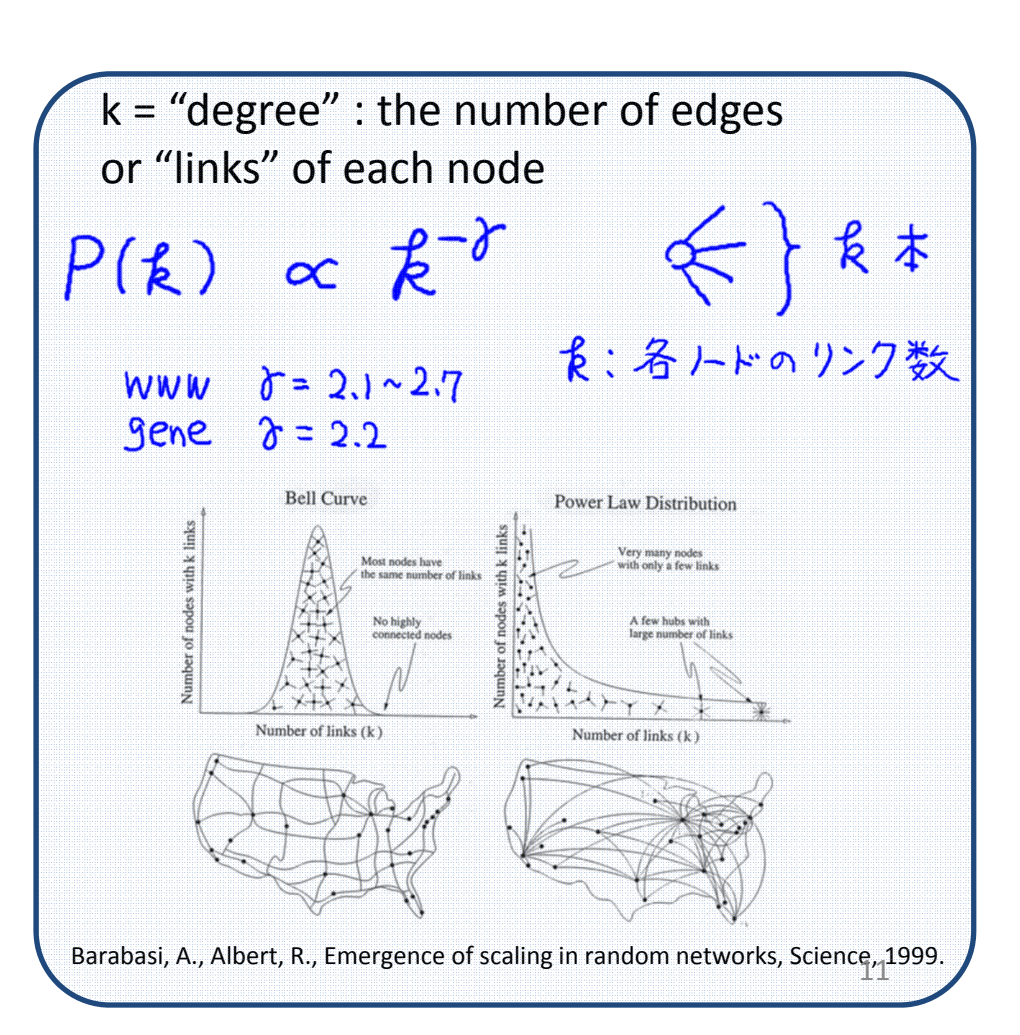

#### 研究プロジェクト2 「分類」のランダムネスを計算

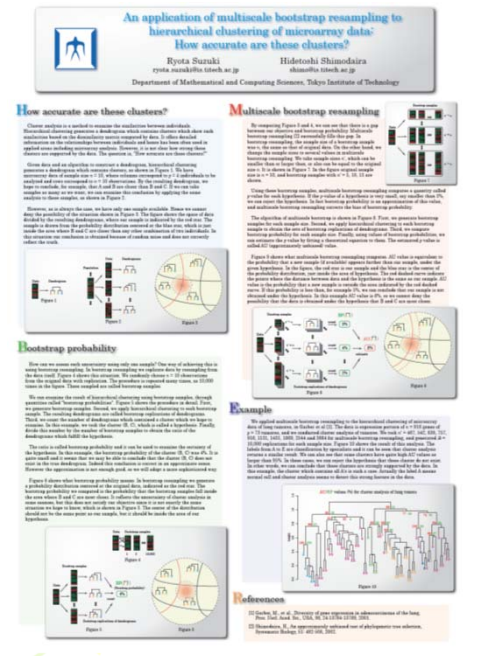

鈴木了太くんの修論

「マルチスケール・ブートストラップ法」を分類の確率値計算 のために実装した.並列計算による高速化.

•Rの公式ライブラリ「pvclust」を作成 •鈴木君の書いた学術論文: Bioinformatics誌に掲載 •生物学のクローン研究などで利用されている

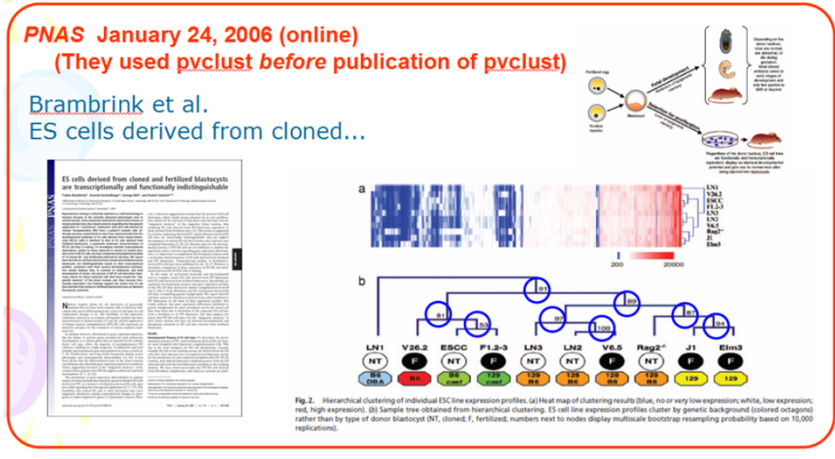

アルゴリズム+数学理論 (下平研の論文)

 $\frac{1}{24} \phi^{pppp}$ ,  $\bar{b}_0^c = -\frac{1}{2} d^{aa} \phi^{cp} + d^{ab} \phi^{abc} - 3e^{aac}$  and  $\bar{b}_5^c = \frac{1}{2} \phi^{ppp} (2d^{bc} - \phi^{bcp})$  $\frac{1}{4}\phi^{cpp}\phi^{ppp} + \frac{1}{5}\phi^{cppp}$ . Then the distribution function of  $\hat{z}_{\infty}(y)$  is obtained immediately from Lemma 4 as shown below.

LEMMA 6. Let us consider a statistic

 $\hat{z}_a(y) \approx \hat{z}_{\infty}(y) + q_0 + q_1 \hat{v} + q_2 \hat{v}^2 + q_3 \hat{v}^3 + \hat{u}_c g^c(\hat{v}),$ 

where the coefficients are  $q_0 = O(n^{-1/2})$ ,  $q_1 = O(n^{-1})$ ,  $q_2 = O(n^{-1/2})$  and  $q_3 = O(n^{-1})$ , and  $g^c(\hat{v}) = O(n^{-1})$ ,  $c = 1, ..., p-1$ , representing arbitrary polynomials of  $\hat{v}$ . The index q of  $z_a$  indicates the coefficients. Assuming  $(\widehat{U}, \widehat{V}) \sim$  $f(\hat{u}, \hat{v}; \lambda, 1)$ , the distribution function of  $\hat{z}_q(y)$  is expressed as

 $\Pr{\hat{z}_a(Y) \leq x; \lambda}$  $\approx \Phi\left[x-\lambda-q_0-\frac{1}{3}\phi^{ppp}\lambda^2+\frac{1}{6}\phi^{ppp}\lambda x-q_2x^2\right]$  $+\{(d^{ab})^2+\frac{1}{8}(\phi^{app})^2+\frac{7}{72}(\phi^{ppp})^2-\frac{1}{24}\phi^{pppp}-\frac{1}{6}\phi^{ppp}q_0\}\lambda$  12

サンプルサイズを *<sup>m</sup>* に変更

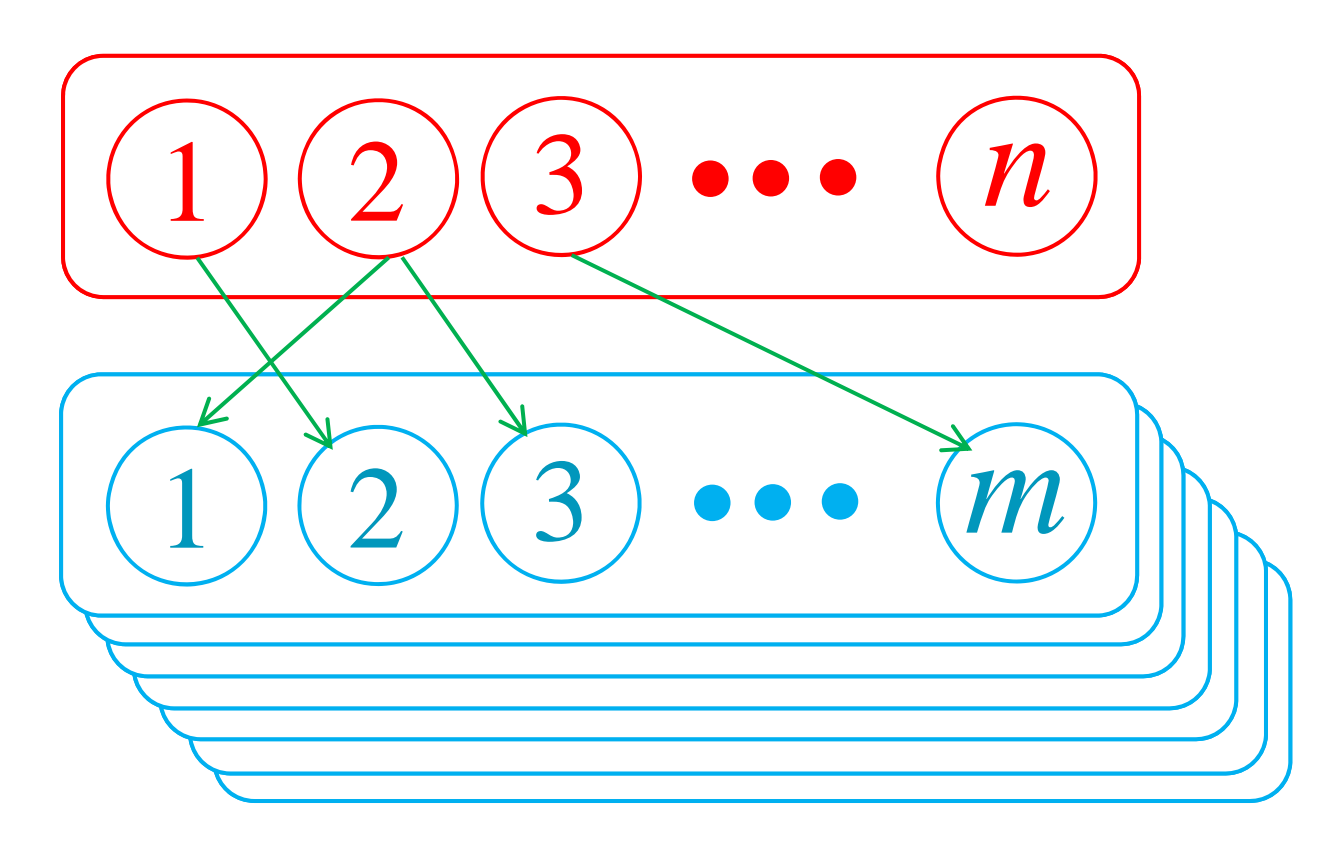

ブートストラップ法

普通は当然 m=n 最新手法は???

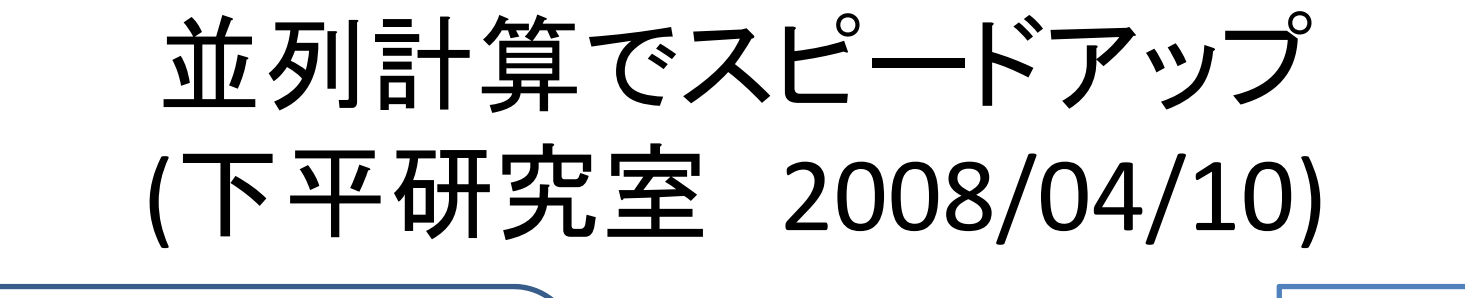

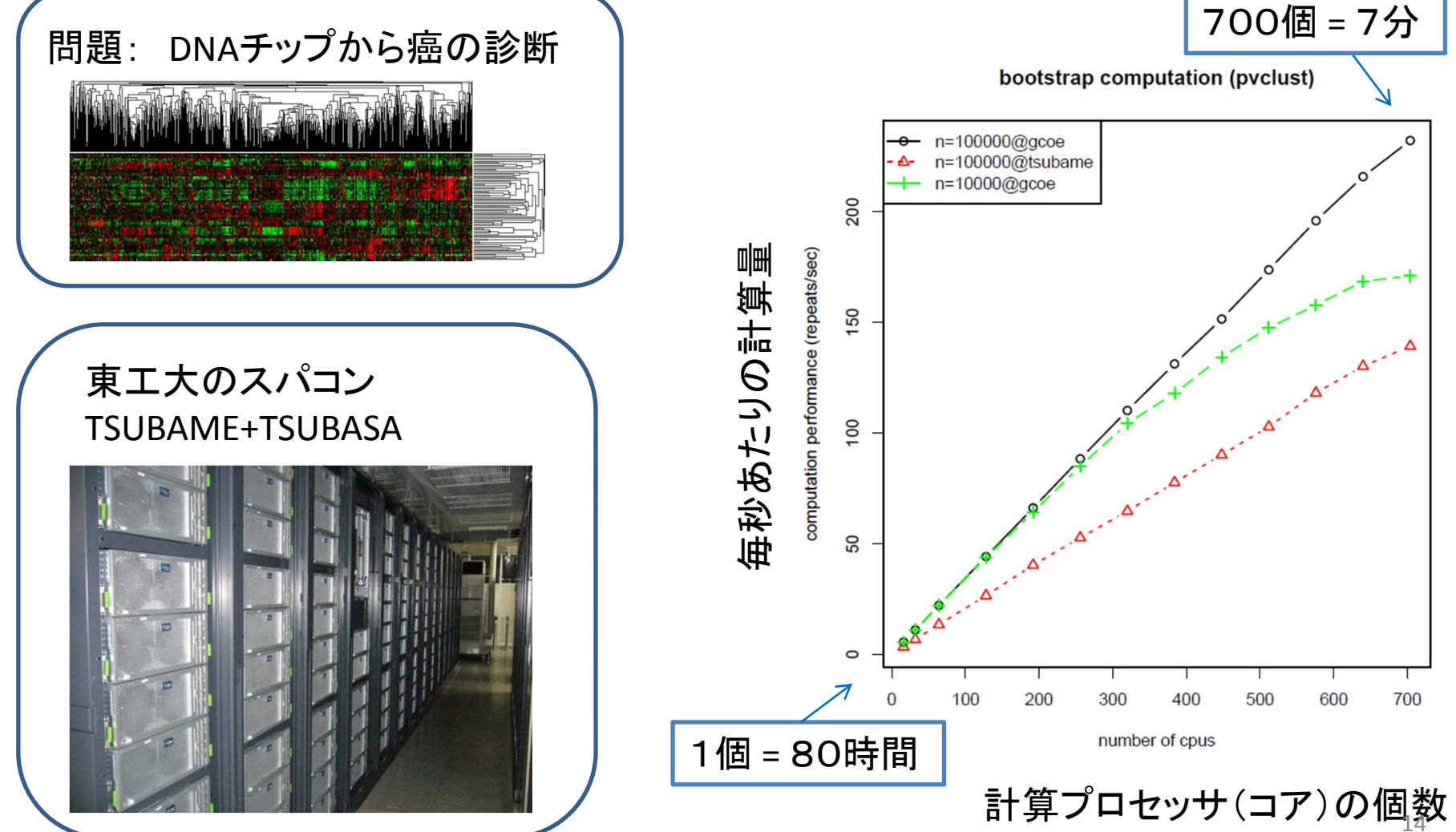

データ解析 2011年度

日時: 金曜3‐<sup>4</sup>時限 10:45-12:15 西8号館W834講義室.

評価方法: レポート,ミニテストなど (出席はとりません,期末試験は行いません.)

教員: 下平英寿 (数理・計算科学専攻 准教授,情報科学科を担当します)

TA: 永田(M1),金城(M1)

メールアドレス: shimo-data2@is.titech.ac.jp レポート添付ファイルの提出先や質問受付の ために講義専用のメールアドレスを用意しています.

講義ウェブサイト(2011年度版) http://www.is.titech.ac.jp/~shimo/class/data2011/index.html

2008年版の講義資料 (uda2008/main.tex 2008/05/02) を随時参照します.各自 でダウンロードしてください.たぶん印刷して持参する必要はないと思います.

講義や資料にないことは,ウェブなど利用して各自が自分で調べることが期待さ れています.

レポート

- • レポートボックス「データ解析」 西8W3階の エレベータ付近
- •課題を出した授業から1週間後の13:00
- $\bullet$ 基本的に紙で提出

# ウェブサイト

#### http://www.is.titech.ac.jp/~shimo/class/data2011/index.html

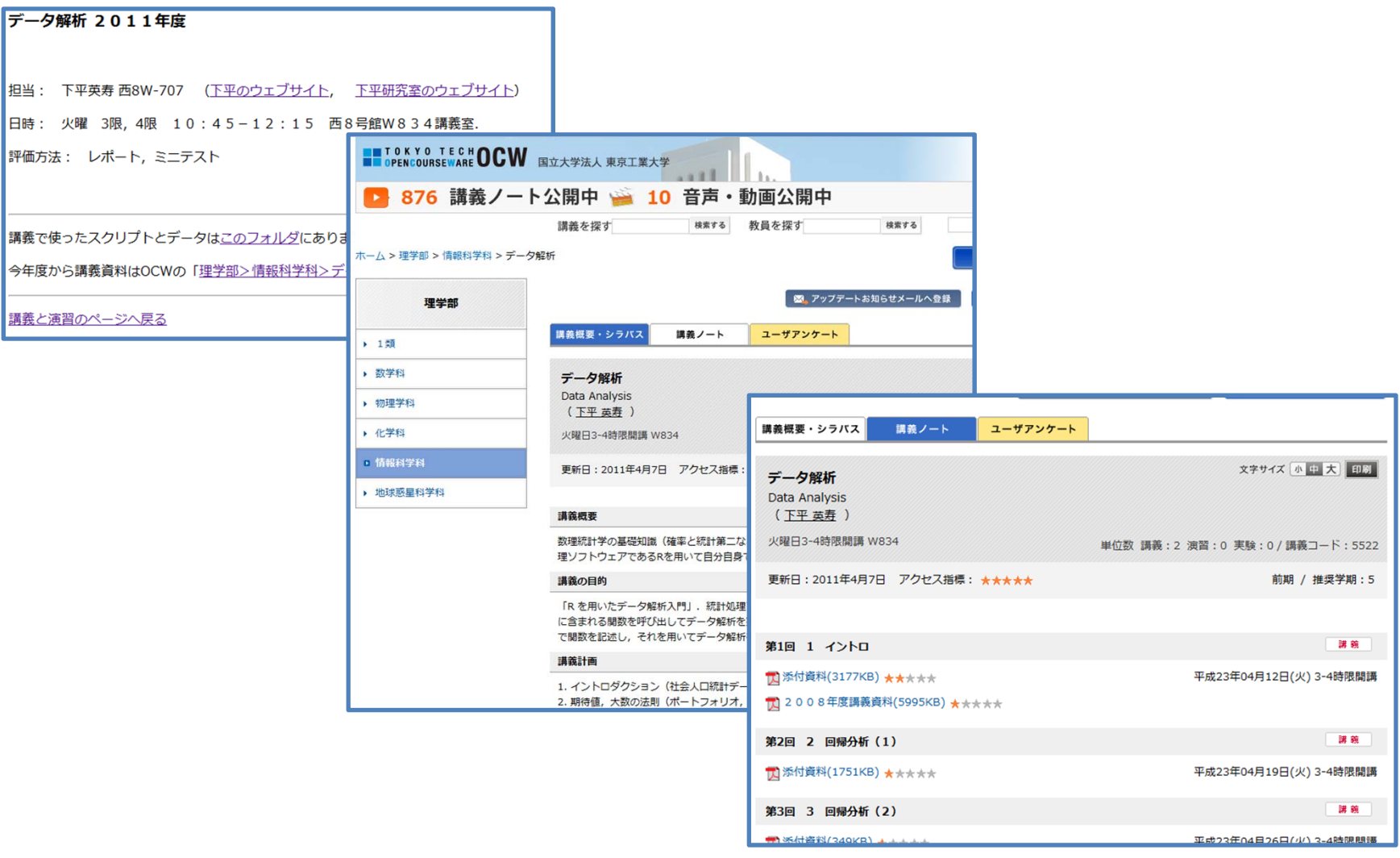

## 今後の授業予定

#### 1. イントロ

- 2. 回帰分析(その1) 実践編
- 3. 回帰分析(その2) 理論編
- 4. ロジスティック回帰 (スパムメール判別)
- 5. 検定・信頼区間 (理論)
- 6. ミニテスト?
- 7. ...

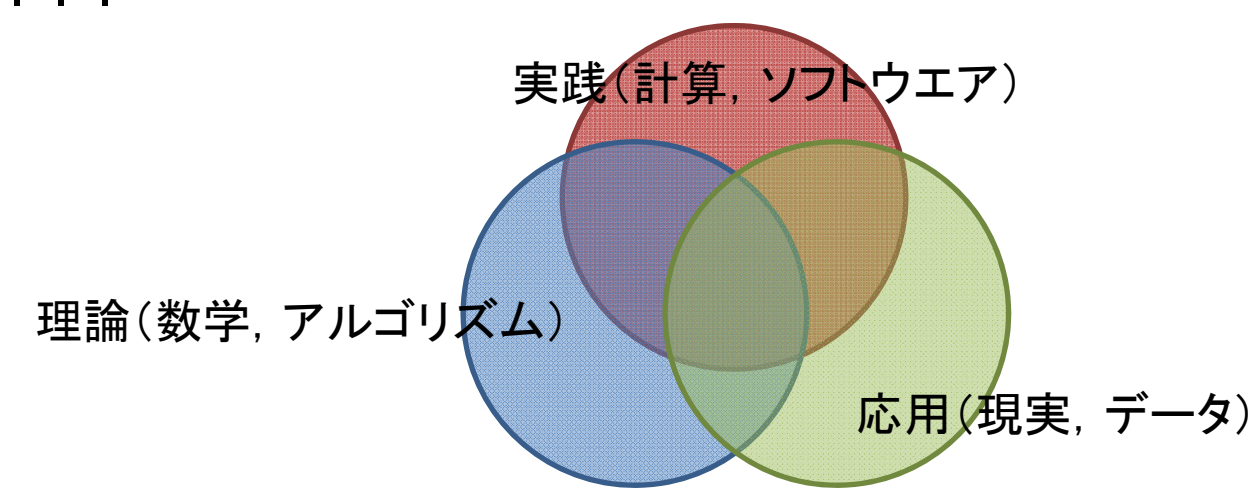

#### シラバス

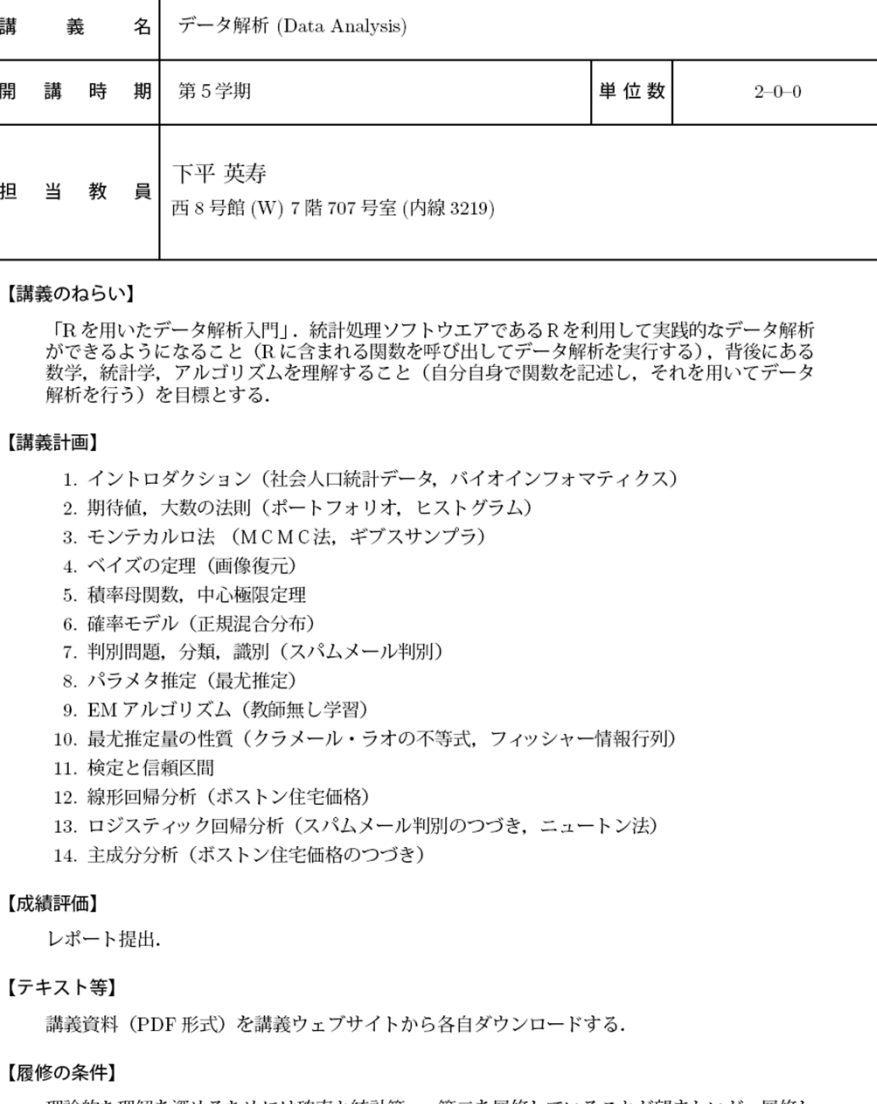

理論的な理解を深めるためには確率と統計第一・第二を履修していることが望ましいが,履修し<br>ていなくても可能.R にシンタックスが類似の言語(Java 等)の経験があればよい.R プログ<br>ラミングの詳細は講義中で説明せず,アルゴリズムの説明をとおして多少説明する程度である.

詳細は講義ウェブサイトを参照

http://www.is.titech.ac.jp/~shimo/class

### 「データ解析」の講義目標

- 1. <sup>R</sup>を利用してデータ解析する : <sup>R</sup>に含まれ る関数を使う
- 2. 背後にある数学,統計学,アルゴリズムを理 解する : 自分で関数を作る

<sup>R</sup>ってなんですか?

## ja.wikipedia.org/wiki/R言語

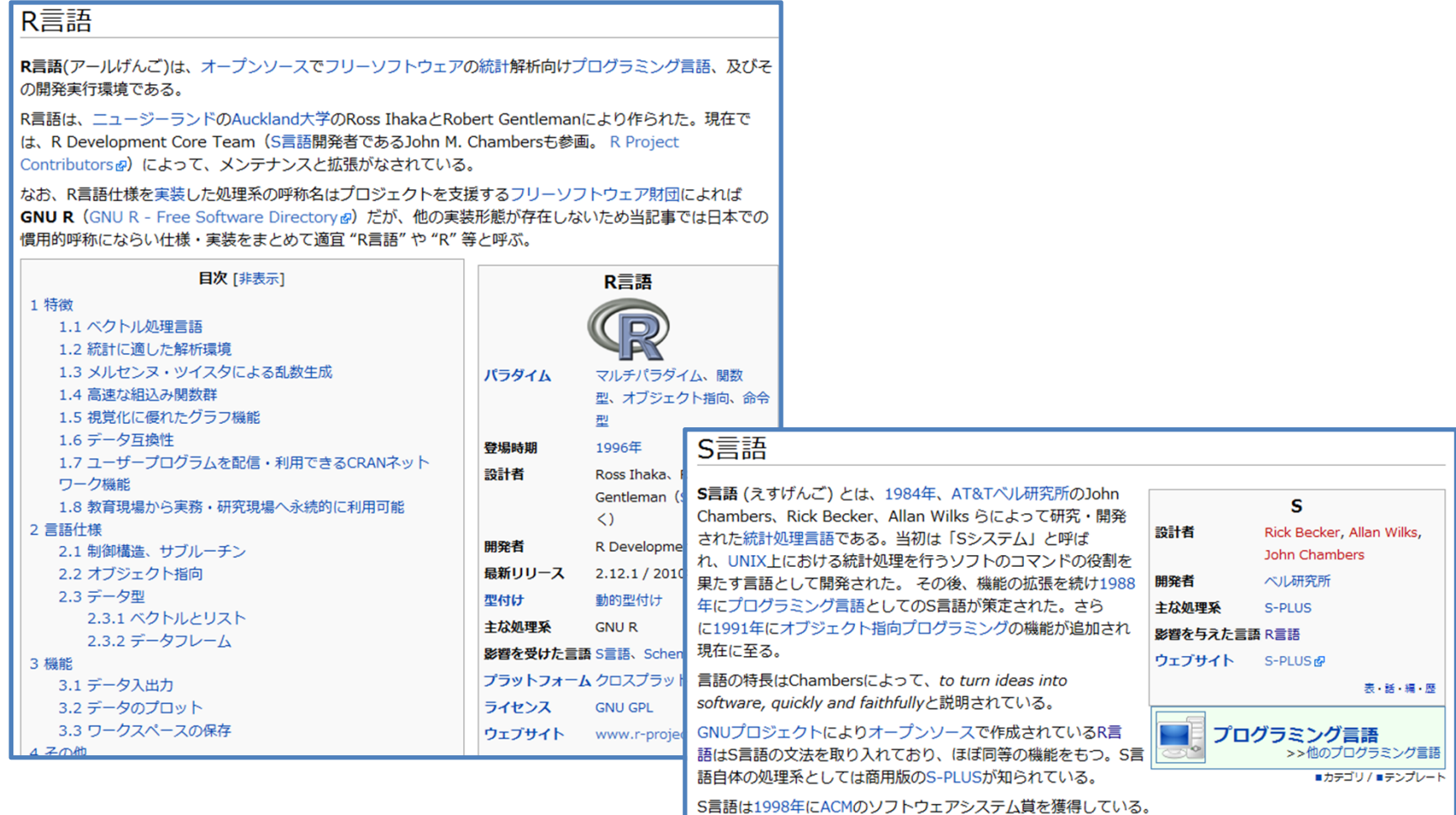

### **R**をつかってみる

## <sup>R</sup>のダウンロード

- •● CRANを検索して, http://cran.r-project.org/
- Windows => baseとたどって次をクリック
- Download R 2.12.2 for Windows

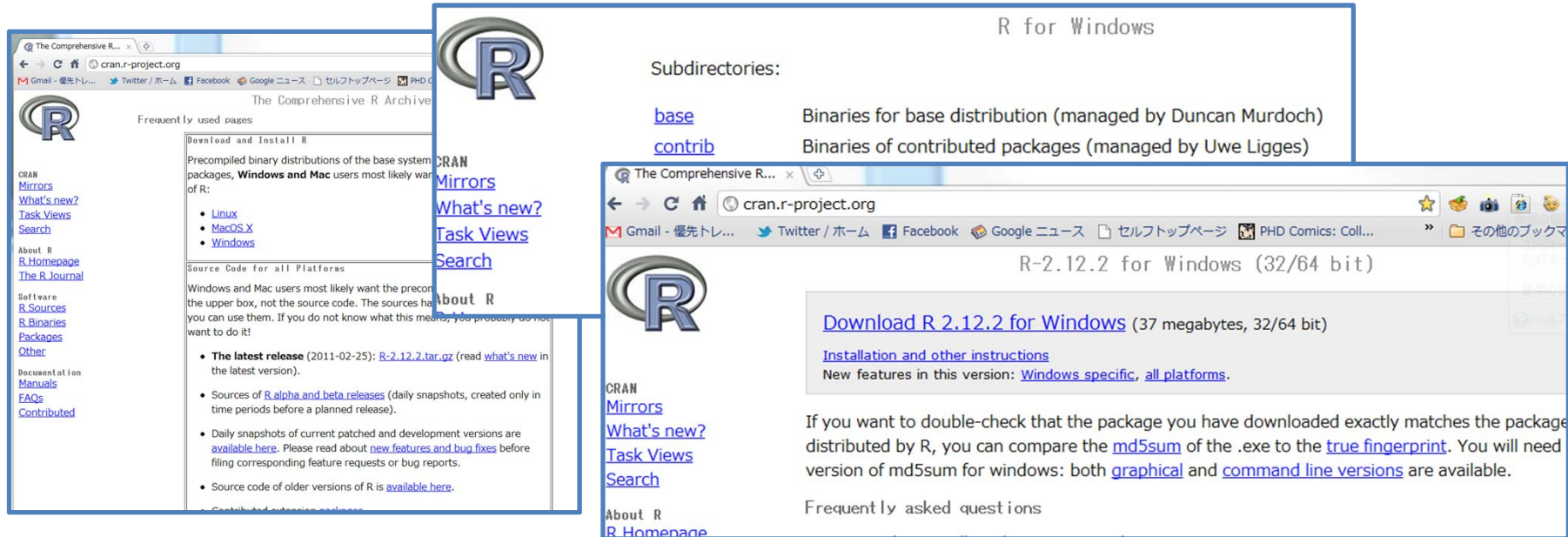

### Rのインストール

- •ダウンロードした<sup>R</sup>‐2.12.2‐win.exeを実行
- $\bullet$ 指示に従ってクリックしていけば完了
- $\bullet$ アイコンクリックすれば実行

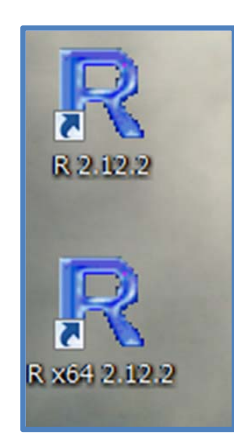

(私の環境Windows7 64bitでは32bit版と 64bit版の両方がインストールされました)

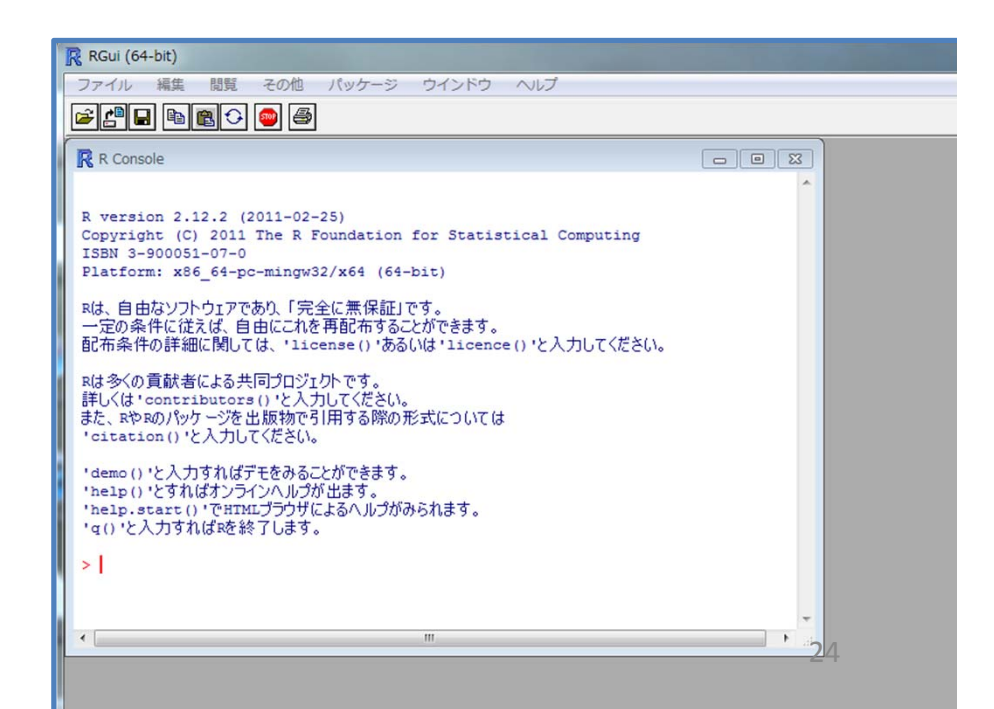

## 表形式データの読み込み

- dat = read.table("gakureki-shushou.txt")
- plot(dat)

テキストファイルのデータ

```
"Gakureki" "Shushou"
"Hokkaido" 7.7 1.23
"Aomori" 5.5 1.47
"Iwate" 6.1 1.56
"Miyagi" 9.6 1.39
```
....

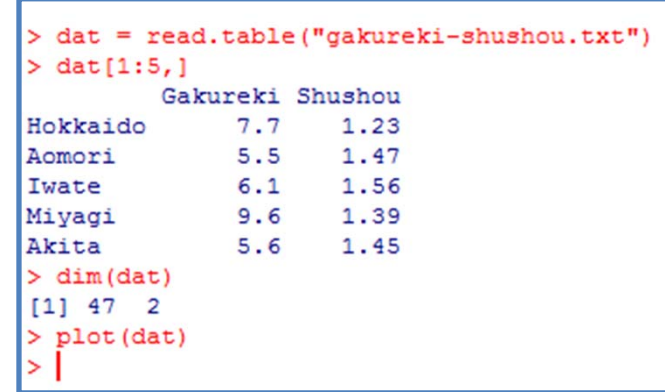

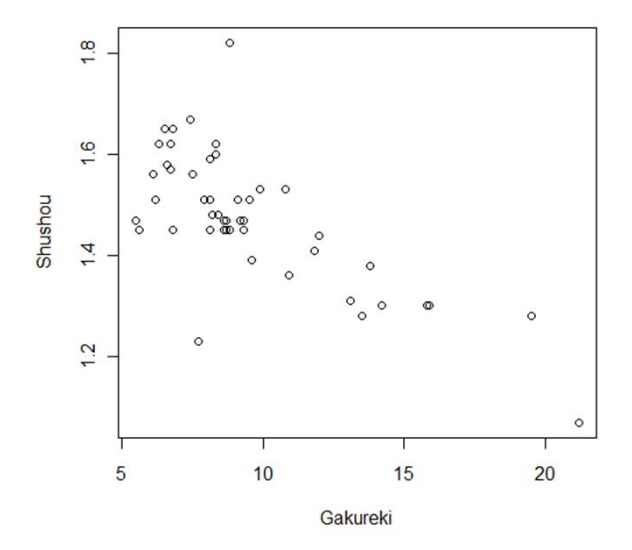

## ヘルプのみかた

 $\ldots$ 

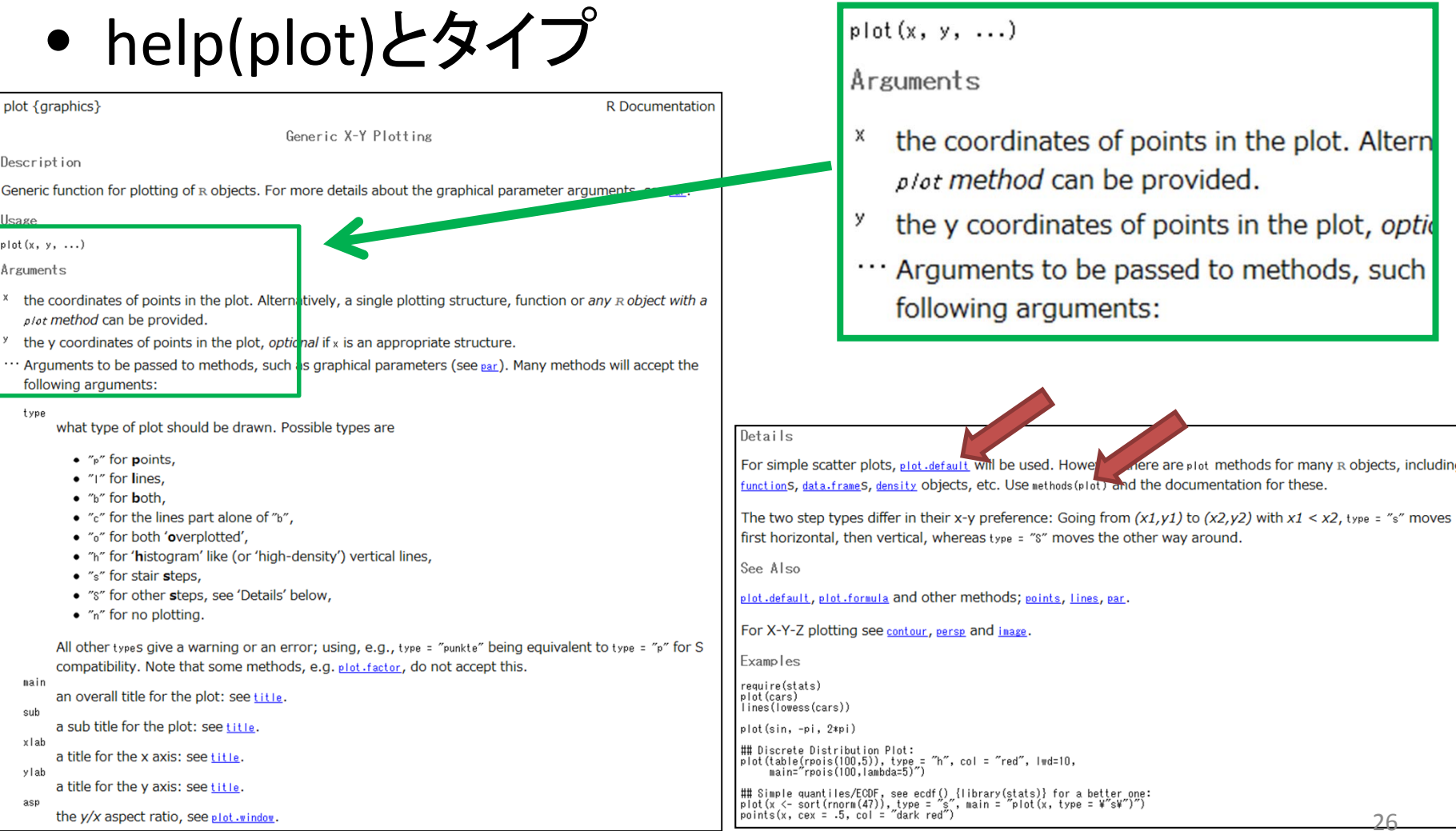

Mere are plot methods for many R objects, including

## ヘルプは全部読む必要なし!

**R** Documentation

•plot.default

plot.default { graphics }

The Default Scatterplot Function

Description

Draw a scatter plot with decorations such as axes and titles in the active graphics window.

Usage

## Default S3 method: W# Detault S3 method:<br>| plot(x, y = NULL, type = "p", xlim = NULL, ylim = NULL,<br>| log = "", main = NULL, sub = NULL, xlab = NULL, ylab = NULL,<br>| ann = par("ann"), axes = TRUE, frame.plot = axes,<br>| panel.first = NULL, pan

Arguments

- x, y the x and y arguments provide the x and y coordinates for the plot. Any reasonable way of defining the coordinates is acceptable. See the function xy.coords for details. If supplied separately, they must be of the same length.
- type 1-character string giving the type of plot desired. The following values are possible, for details, see plot: "p" for points, "I" for lines, "o" for overplotted points and lines, "b", "c") for (empty if "c") points joined by lines, "s" and "s" for stair steps and "h" for histogram-like vertical lines. Finally, "n" does not produce any points or lines.
- xlim the x limits (x1, x2) of the plot. Note that  $x1 \rightarrow x2$  is allowed and leads to a 'reversed axis'.
- ylim the y limits of the plot.
- log a character string which contains "x" if the x axis is to be logarithmic, "y" if the y axis is to be logarithmic and "xy" or "yx" if both axes are to be logarithmic.
- main a main title for the plot, see also title.
- sub a sub title for the plot.
- xlab a label for the x axis, defaults to a description of x.
- ylab a label for the y axis, defaults to a description of y.
- ann a logical value indicating whether the default annotation (title and x and y axis labels) should appear on the plot.
- axes a logical value indicating whether both axes should be drawn on the plot. Use graphical parameter "xaxt" or "yaxt" to suppress just one of the axes.
- frame.plot a logical indicating whether a box should be drawn around the plot.
- panel first an expression to be evaluated after the plot axes are set up but before any plotting takes place. This can be useful for drawing background grids or scatterplot smooths.
- panel·last an expression to be evaluated after plotting has taken place.
- asp the  $y/x$  aspect ratio, see  $plot.vindow$ .
- other graphical parameters (see par and section 'Details' below).

• methods(plot)

#### $>$  methods (plot)

 $[25]$  plot.stl\*

[28] plot.tskernel\*

[1] plot.acf\* plot.data.frame\* [4] plot.default plot.dendrogram\* [7] plot.ecdf [10] plot.hclust\* [13] plot.isoreg\* [16] plot.mlm [19] plot.princomp\* [22] plot.spec.coherency plot.spec.phase

plot.factor\* plot.histogram\* plot. 1m plot.ppr\* plot.profile.nls\* plot.table\*

plot.TukevHSD

plot.decomposed.ts\* plot.density plot.formula\* plot.HoltWinters\* plot.medpolish\* plot.prcomp\* plot.spec plot.stepfun plot.ts

Non-visible functions are asterisked

## 直線を当てはめてみる(単回帰分析)

- kekka == lm(Shushou ~ Gakureki, dat)
- abline(kekka,col="red")

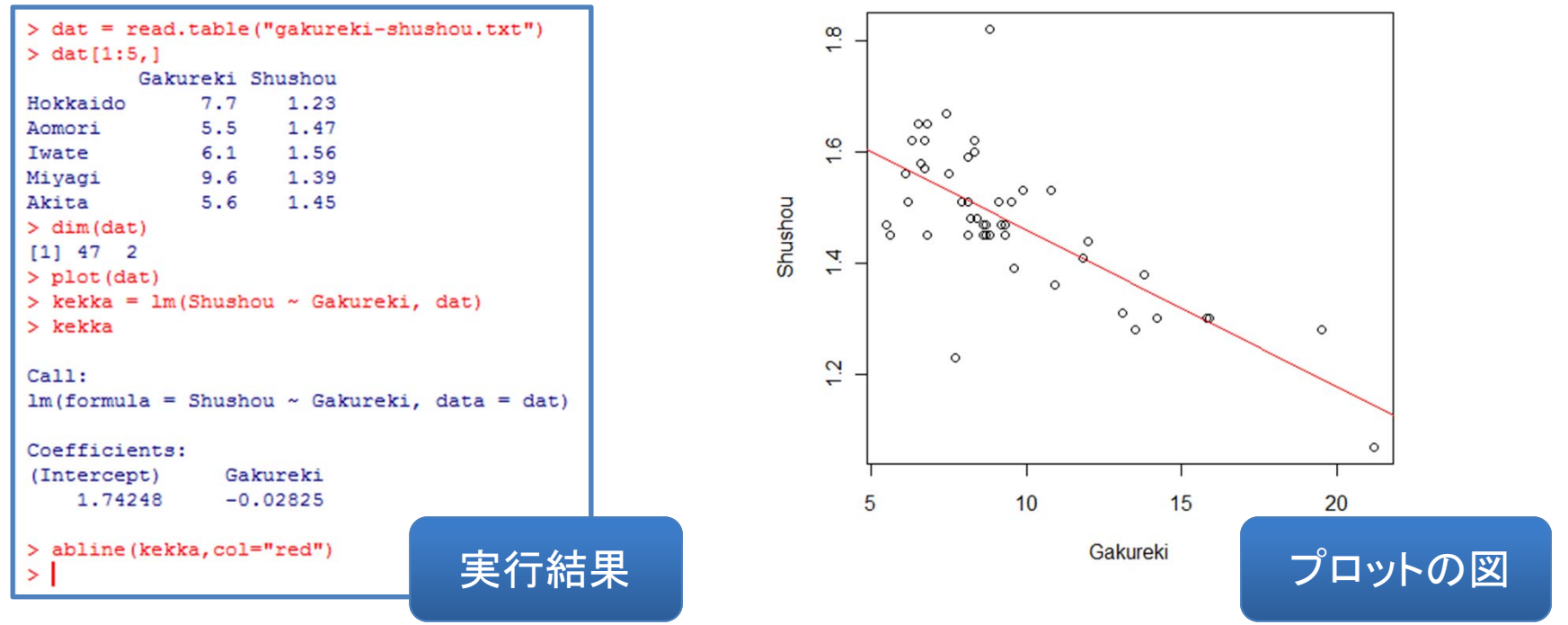

# lmは線形モデルのあてはめ

• kekka <sup>=</sup> lm(Shushou <sup>~</sup> Gakureki, dat)

 $Im \{stats\}$ 

**R** Documentation

Description

In is used to fit linear models. It can be used to carry out regression, single stratum analysis of variance and analysis of covariance (although any may provide a more convenient interface for these).

Fitting Linear Models

Usage

Im(formula, data, subset, weights, na.action,<br>method = "qr", model = TRUE, x = FALSE, y = FALSE, qr = TRUE,<br>singular.ok = TRUE, contrasts = NULL, offset, ...)

$$
y = \beta_0 + \beta_1 x + \varepsilon
$$
是小二乗法でパラメータを推定

Shushou Gakureki

# スクリプトの作成, 保存, 実行

- • ファイル=>新しいスク リプト
- <sup>R</sup>エディタで作成
- •ファイル=>保存
- •● 拡張子は . R

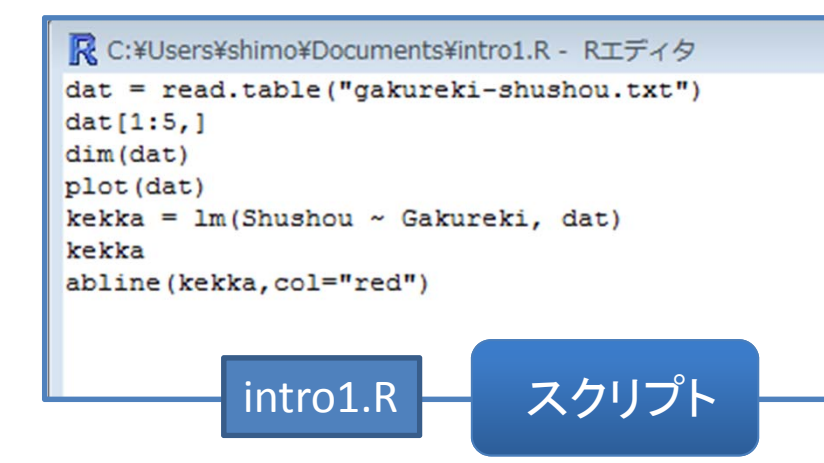

- ファイル=>スクリプト を開く
- •編集=>すべて実行

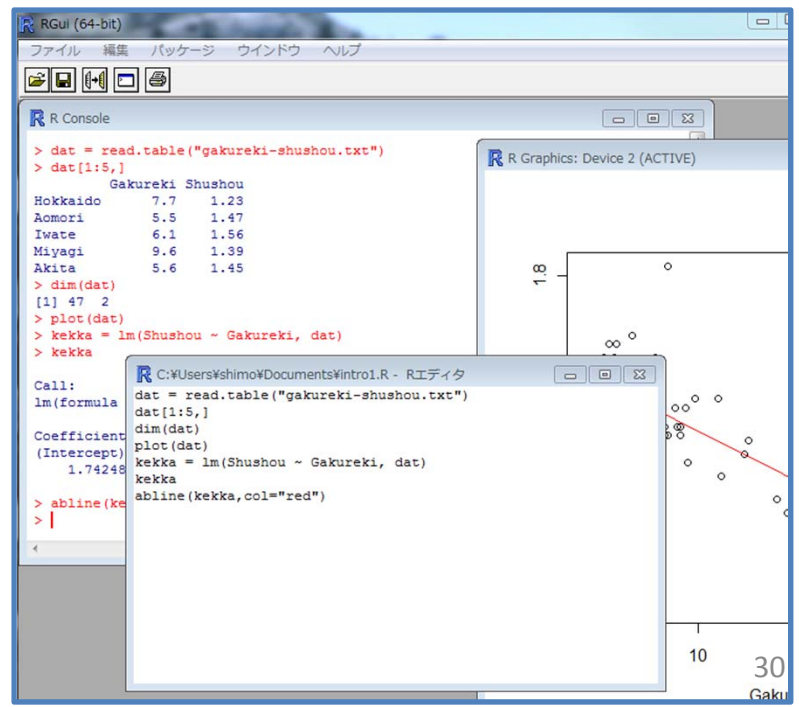

#### 変数間の関係を調べるのは難しい

• "gakureki ‐rikon ‐12.txt" 47都道府県につい て12変量のデータ (学歴,出生率,増加率, 世帯人数,など) 1.2 1.8 2.2 3.0 25 45 25 45 4 8 1.4 2.4  $\mathbb{R}^n$ 

Gakureki

5 15

-0.2 0.6

50 65 20 35 6 10 5.0

 $\mathcal{L}_{\mathcal{A}}$ 

la s

 $\vert x \vert$ 

1.4 2.4

 $\frac{1}{2}$   $\frac{1}{2}$   $\frac{1}{2}$   $\frac{1}{2}$  Shushou

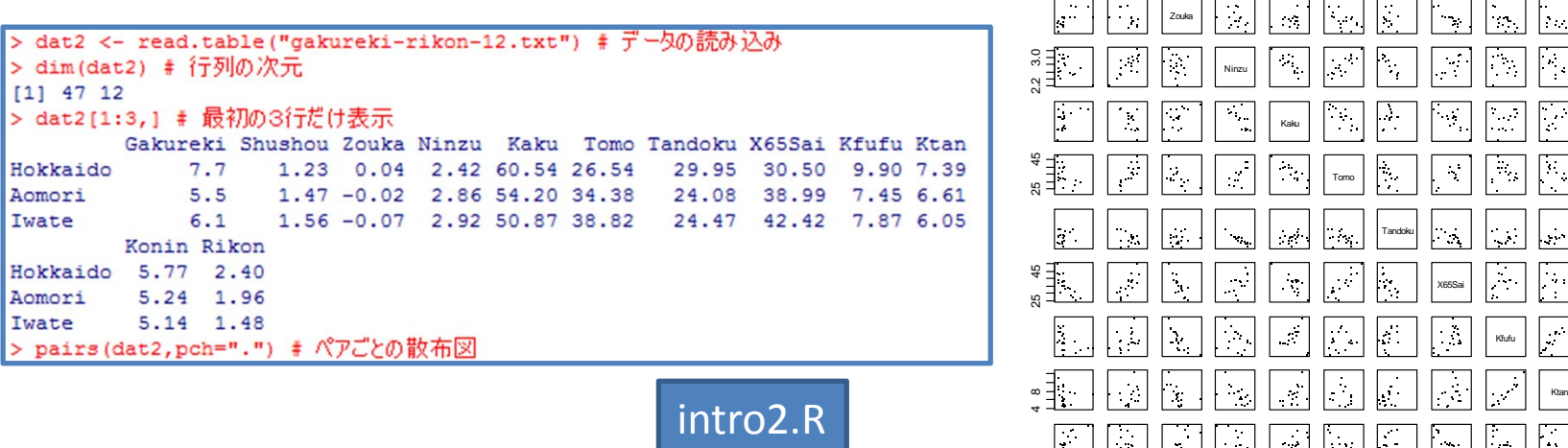

Konin

 $\downarrow$ 

5 15

-0.2 0.6

 $\mathcal{P}_{\mathcal{A}}$ 

50 65

20 35

6 10

 $|\cdot|$  .

Rikon

 $\mathcal{L}^{\mathcal{L}}$ 

## 変量を合成してみる(主成分分析)

#### • princomp とbiplotを使う

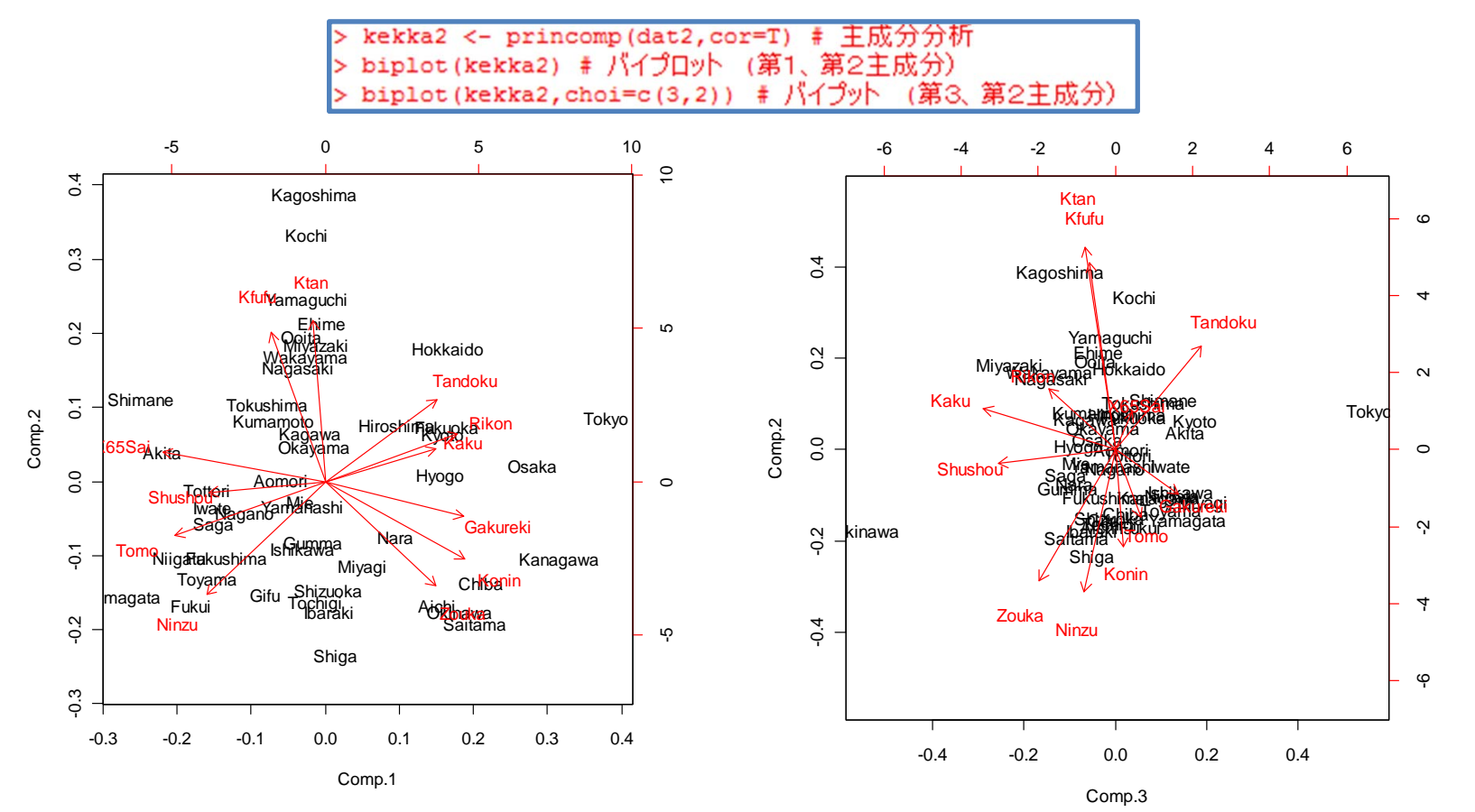

まとめ

- •「統計」ってなに? 逆向き思考,帰納推論
- $\bullet$ 数学,計算,データ
- $\bullet$ 最近の研究動向,たくさん計算する
- メール shimo-data2@is.titech.ac.jp
- $\bullet$ Rってなに? インストール
- $\bullet$ 「スクリプト」,「実行結果」,「プロットの図」
- $\bullet$ 回帰分析(lm),主成分分析(princomp)

(参考) プロットのオプション

- • pch=2, pch="A" などでマーク変更 (R plot pchなど をウェブ検索!)
- • col=2, col="blue" などで色変更 (R plot colでウェ ブ検索!)
- lwd=2 などで線幅変更
- •lty=2 などで線種変更
- $\bullet$ そのほかはhelp(par)で一覧できます
- $\bullet$  プロットをワードにコピーしたりファイルに保存す るには,プロットウィンドウで右クリックしてみる

## (参考)社会・人口統計体系データ

- •総務庁統計局統計センターが公開
- http://www.stat.go.jp/data/ssds/
- 47 都道府県の様々な調査項目(2000 年度の 1182 項目 )を下平が <sup>R</sup>で読み取れる形式に変 換したものを自由に利用してください.
- $\bullet$ X2000data.txt データ, X2000item.txt 変数名
- $\bullet$ 詳細は2008年版講義資料の30ページ

#### (参考)X2000の一部を取り出す方法

> ### データの読み込み > X2000.data <- read.table("X2000data.txt") # X2000 データ本体です > dim(X2000.data) # 行列の次元  $[1]$  47 1182 > X2000.data[1:5,500:503] # 一部だけ表示 I1520301 I1520302 I1520401 I1520402 Hokkaido 6859.22 6898.59 121958 101431 7064.20 7822.26 Aomori 98232 93142 Iwate 7031.80 7857.32 104052 99401 Miyagi 6769.70 7170.04 97727 85584 Akita 7021.92 8142.30 94738 95532 > X2000.item <- read.table("X2000item.txt") # X2000 変数名.単位.全国平均.S > dim(X2000.item) # 行列の次元 [1] 1182  $\overline{4}$ > X2000.item[500:503.1 # 一部だけ表示 Tmi Tani Zenkoku 政府管堂健康保険受診率(被保険者千人当たり) T1520301 6831.72 政府管堂健康保険受診率(被扶養者千人当たり) T1520302 6939.54 I1520401 政府管堂健康保険受診金額(被保険者1人当たり) (円:yen) 101121.00 I1520402 政府管堂健康保険受診金額(被扶養者1人当たり) (円:yen) 85331.00 Bunrui I1520301 J. 福祉·社会保障7) 医療保険 I1520302 J. 福祉·社会保障7) 医療保険 I1520401 J. 福祉·社会保障7) 医療保険 I1520402 J. 福祉·社会保障7) 医療保険 > ### 一部だけ取り出す方法 > dat <- X2000.data[,c("E09504","A05203")] # 変数のID番号 > names (dat) <- c ("Gakureki", "Shushou") # 分かりやすい名前をつけておく > write.table(dat, "test.txt") # 表の書き出し

intro3.R

## おまけ

参考文献?

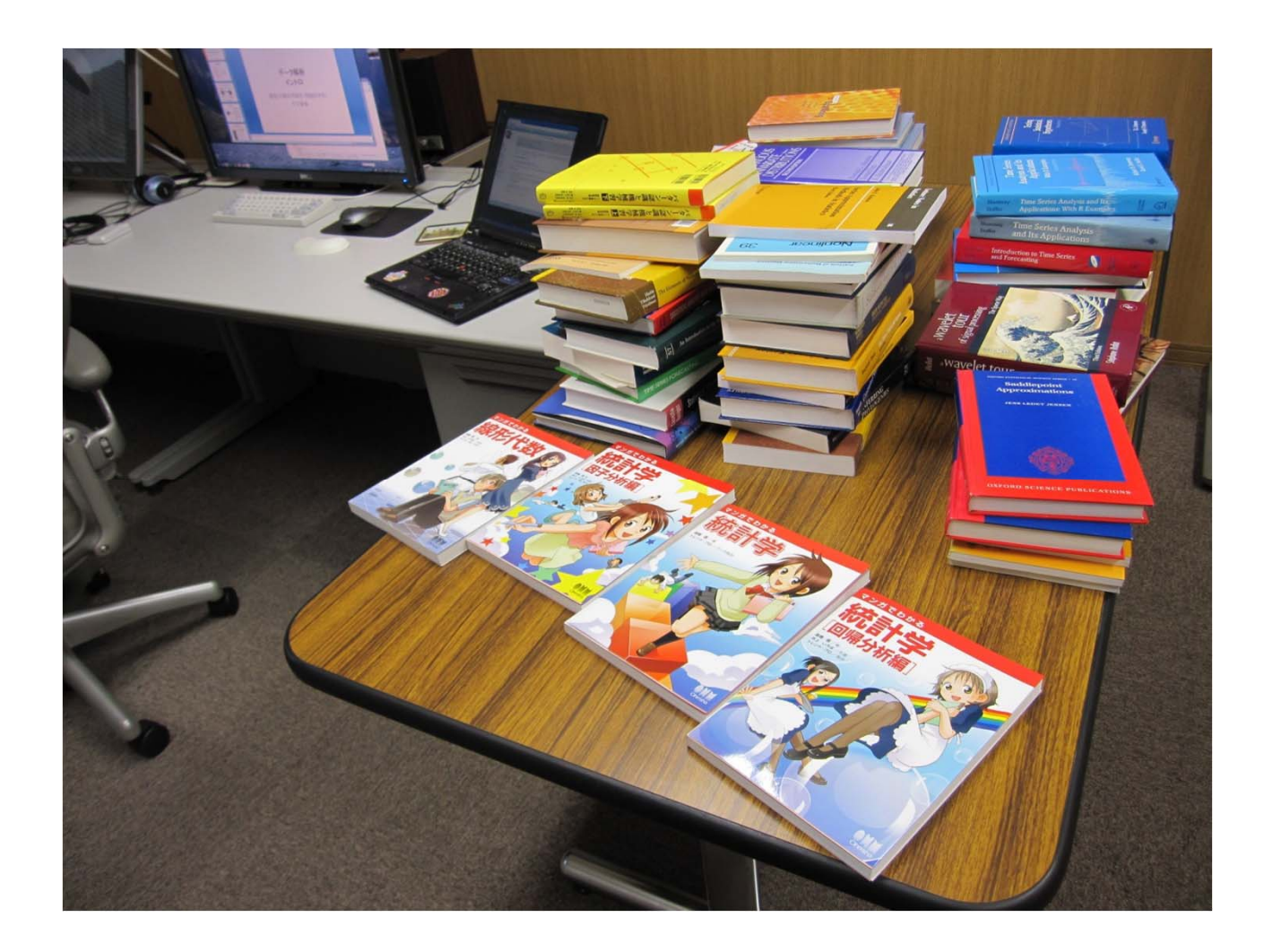

#### 2010/04/15

## 売れている順番@amazon.co.jp 「トレンドプロ マンガでわかる」

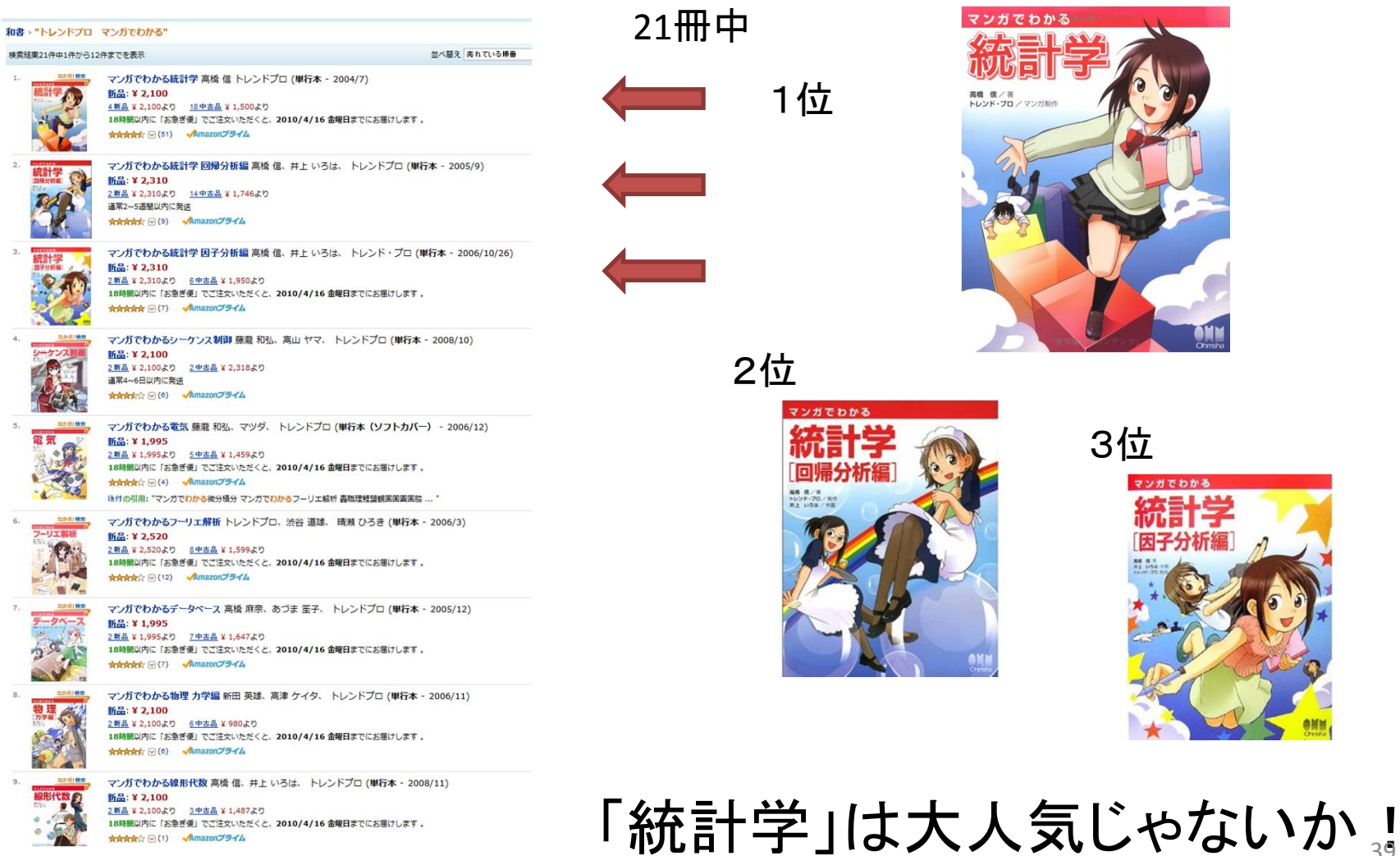

18時間以内に「お急ぎ便」でご注文いただくと、2010/4/16 金曜日までにお届けします。

☆☆☆☆☆ ⊙(1) → Amazonプライム